## Quick Guide: Uploading Students for ADP

As of 2019, districts are being asked to create and upload a student file for the Alaska Developmental Profile (ADP). This upload is similar to the uploads DTCs complete for other assessments. Please use th[e ADP Student Upload File Layout](https://education.alaska.gov/tls/Assessments/DevelopmentalProfile/ADP_Student_Upload_File_Layout.pdf) an[d ADP Student](https://education.alaska.gov/tls/Assessments/DevelopmentalProfile/ADP_Student_Upload_Sample_File.csv)  [Upload Sample file](https://education.alaska.gov/tls/Assessments/DevelopmentalProfile/ADP_Student_Upload_Sample_File.csv) to build your file. Both resources (as well as this quick guide) are available on th[e ADP homepage](https://education.alaska.gov/assessments/developmental) or on th[e DTC Corner Smartsheet.](https://app.smartsheet.com/sheets/c7WGq2X4MjfRHXrxmh33wFWv4phmxCmRwh3JPpV1)

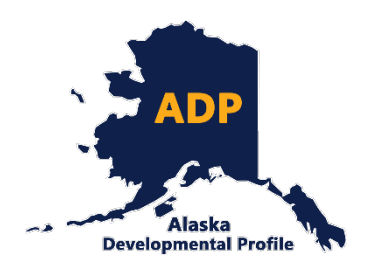

The following step-by-step process can be used in the ADP portal to upload students:

1. Login to the [ADP Recording Site](https://education.alaska.gov/DevProf/Home/DistrictLogin) using the login site for District Test Coordinator and DEED staff. You will need your district's login. If you do not have your district's login, please contac[t Rachel Schweissing.](mailto:rachel.schweissing@alaska.gov) *Please note, you will not be able to access the following options if you login to the teacher side of the portal (using your ATI).*

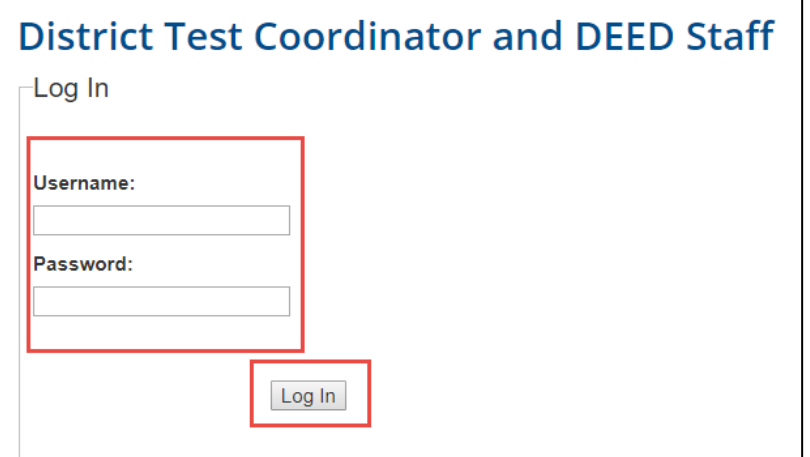

2. Once logged in, select **Upload Students** from the home menu.

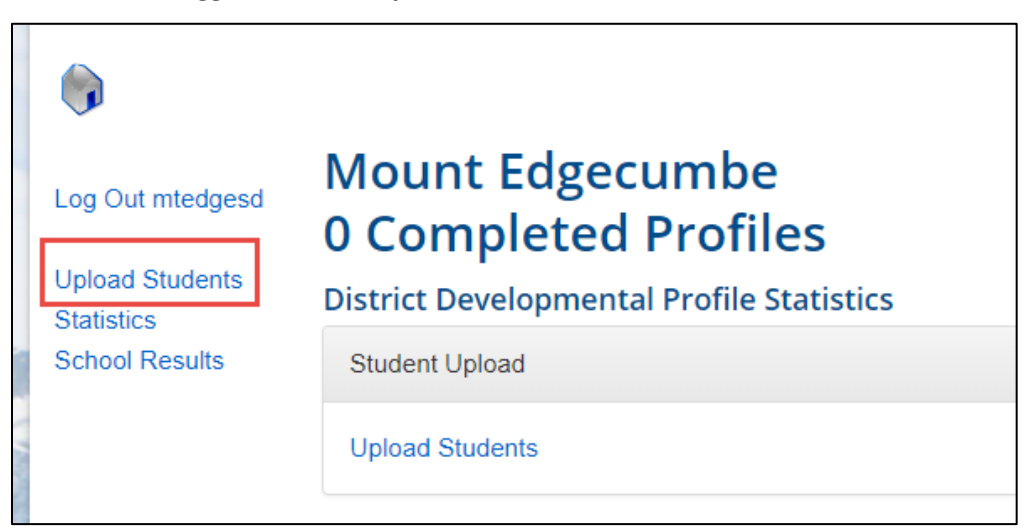

3. Select **Choose File** and select the appropriate file from your computer. Select **Upload File.**

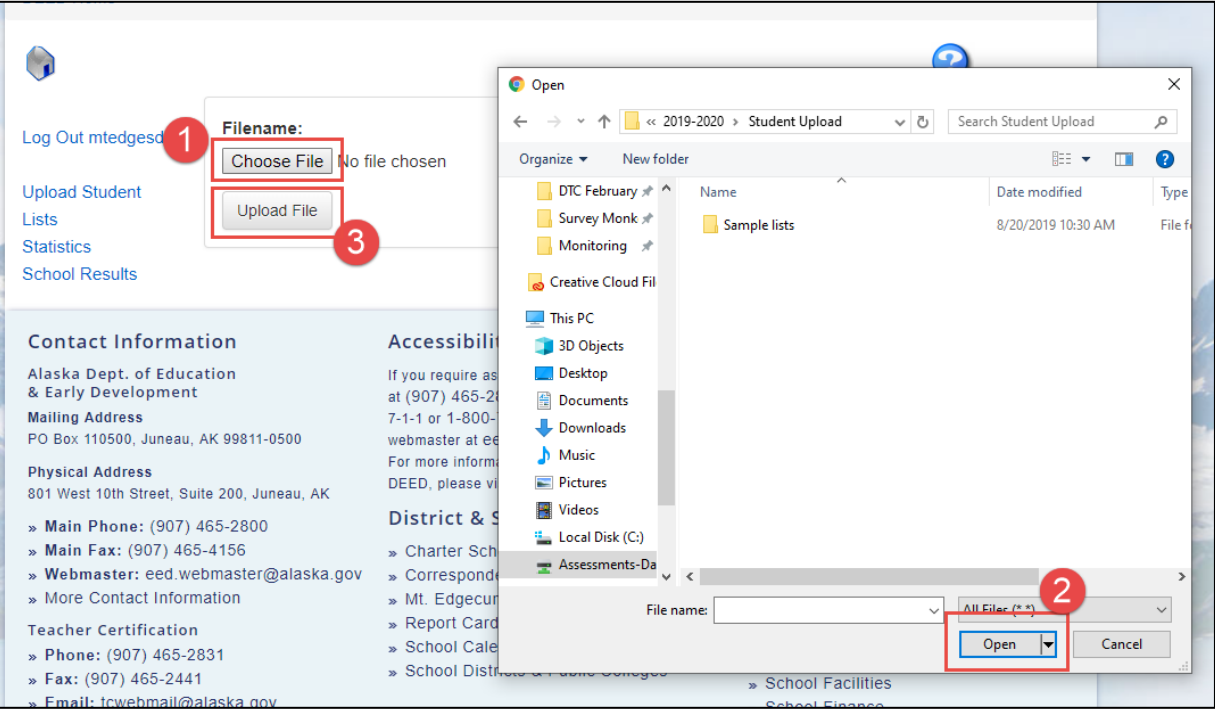

4. If your file contains no errors, your screen will indicate that your file has validated successfully. Review the data under **Preview** and if everything is correct, select **Submit Student List**. Once your file has been successfully uploaded, the notice "Your file was successfully uploaded," will appear in a green bar. *Please note, larger files might take longer to upload.*

## **Preview**

Filename: RequiredInfoOnly\_correct.csv

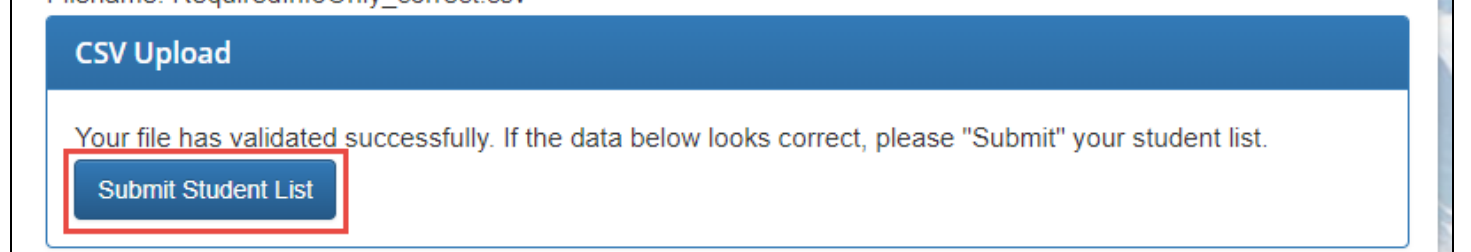

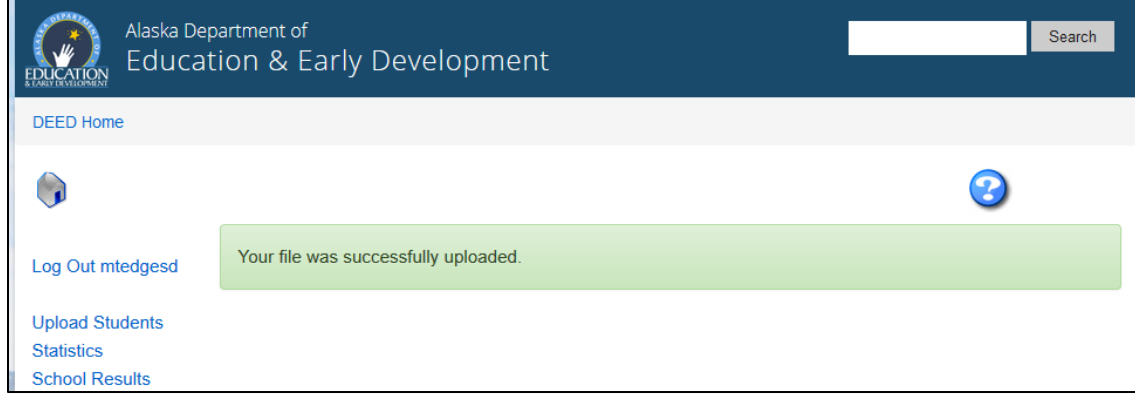

5. If your file contains any errors, a list of issues will appear. Select each issue to be directed to where the error appears in the file (highlighted in yellow).

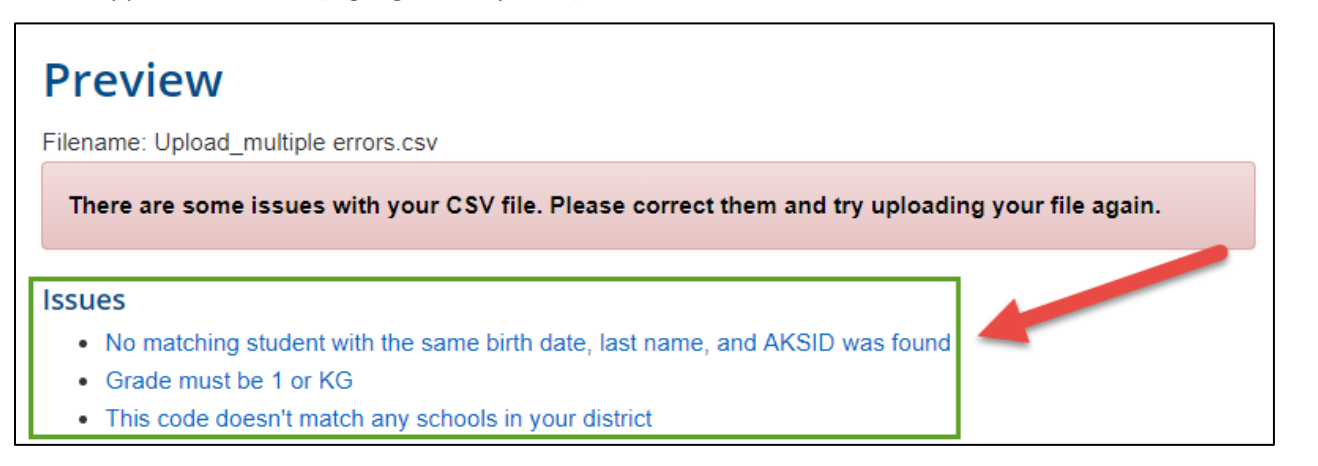

6. Hover over or select the red **View Issue** button to see more details on the error. Scroll right to view more columns, if necessary.

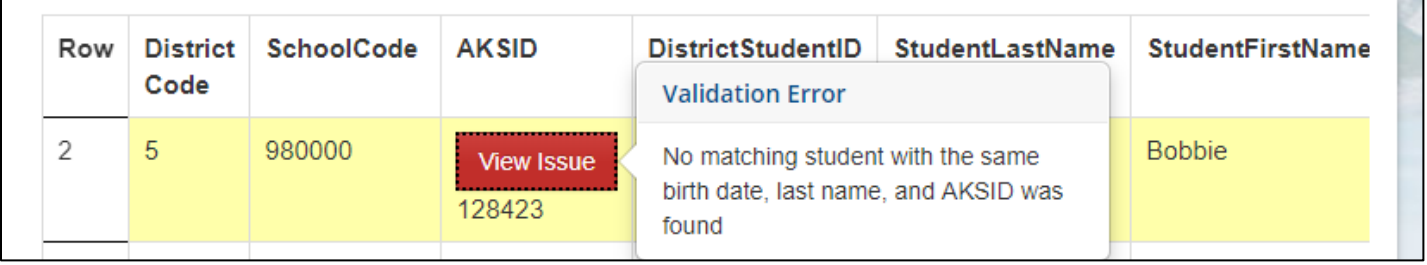

7. After all errors are fixed within your .csv file, re-upload your file by repeating steps 3 and 4.

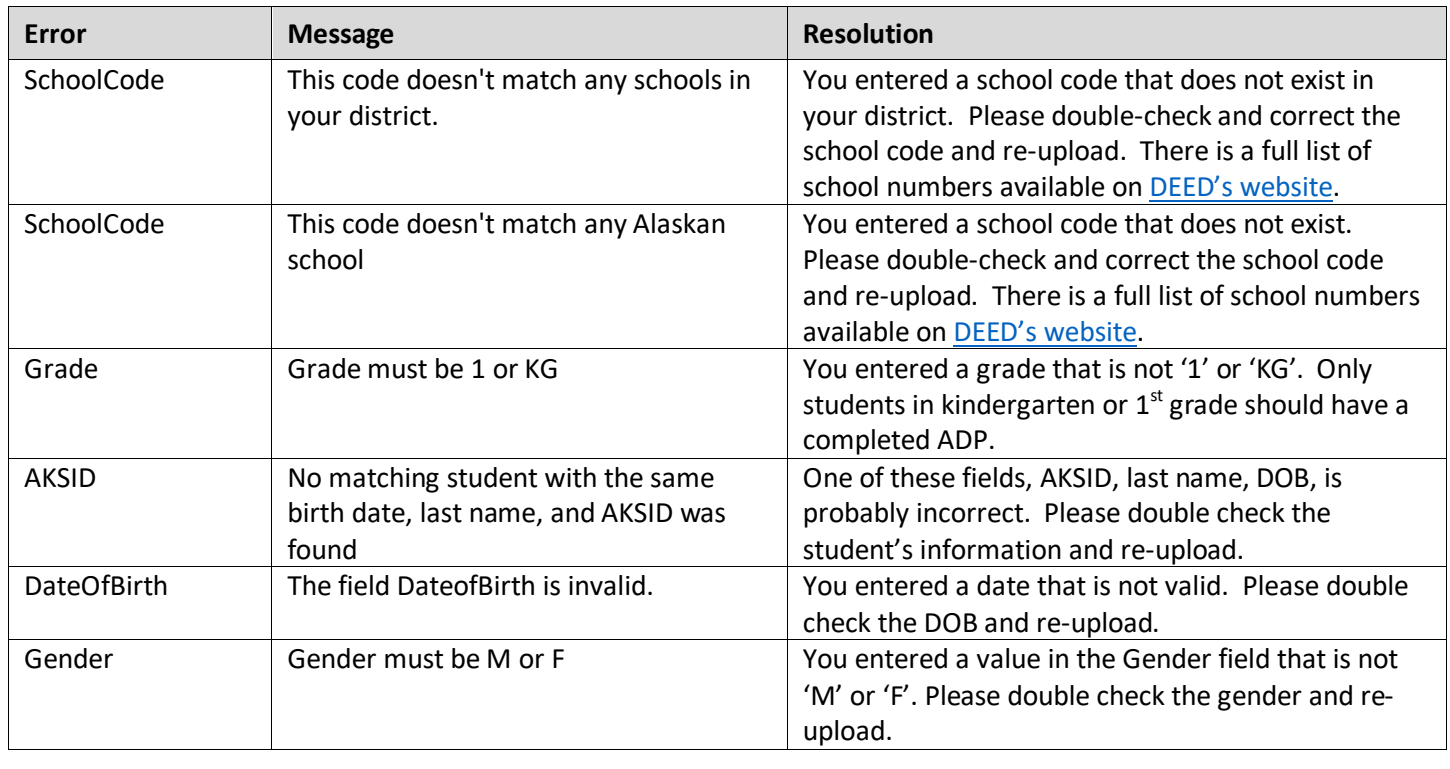

If you need any assistance with uploading your file, please contact [Rachel Schweissing](mailto:rachel.schweissing@alaska.gov) or Supanika Ordoñez.